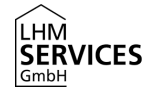

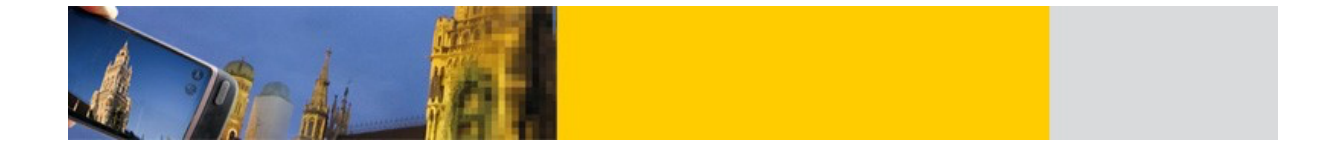

# Leitfaden zum Zurücksetzen von schulischen iPads der Landeshauptstadt München

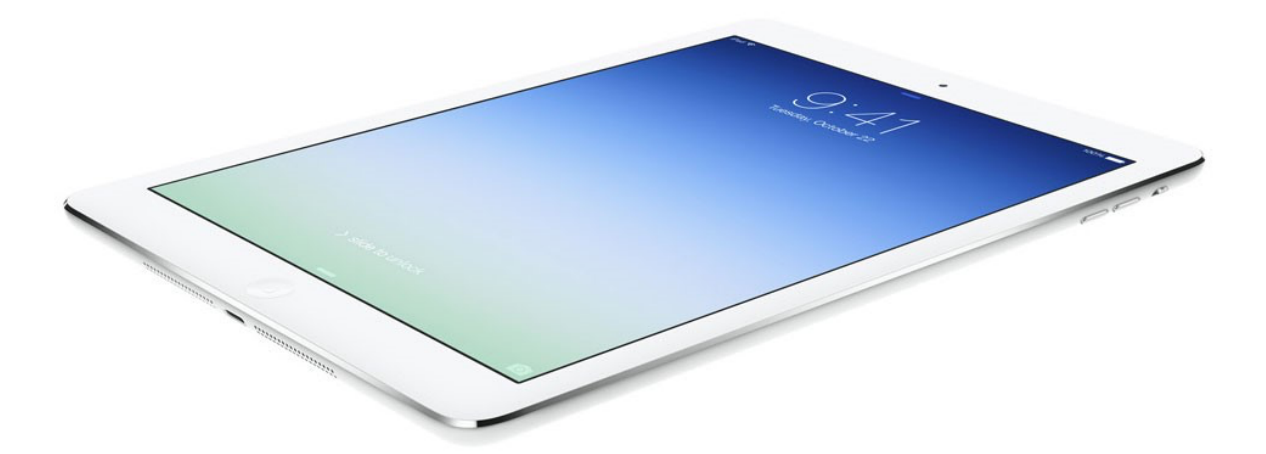

Seite 1 von 8

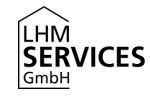

## Inhaltsverzeichnis

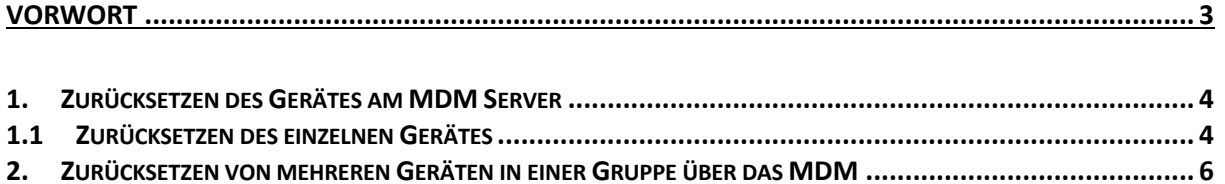

**3. ZURÜCKSETZEN DES GERÄTES AM GERÄT SELBST ................................................................................. 8**

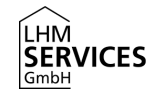

### Vorwort

Dieser Leitfaden dient als Beiblatt zur geltenden Dokumentation und beschreibt das Zurücksetzen der Geräte in den Auslieferungszustand. Bei den beschriebenen Vorgängen werden alle Daten vom Gerät gelöscht. Das beinhaltet sowohl den Inhalt der Apps, sowie auch alle anderen Daten auf dem Gerät. Es werden sowohl der drahtlose Reset-Befehl (über den MDM Server), als auch der manuelle Weg (über das iPad im direkten Zugriff) erläutert. Beide Aktionen erfordern die Erlaubnis des AWBs der Schule.

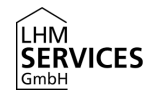

#### 1. Zurücksetzen des Gerätes am MDM Server

Über den MDM Server wird den Administratoren die Möglichkeit gegeben entweder Geräte einzeln oder ganze Gruppen zurückzusetzen. Da diese Aktion einen Zugang zum MDM benötigt, muss hierzu der AWB der Schule hinzugezogen werden.

Benutzen Sie hierzu Ihre bekannten Login Daten für folgende Webseite: https://jss.musin.de:8443 Zur Erinnerung: diese setzen sich meist durch Ihren Nachnamen und dem von Ihnen festgelegten Passwort zusammen. Sollten Sie diese nicht mehr zur Hand haben, so eröffnen Sie bitte ein Ticket auf den bekannten Wegen. Es muss keine Interaktion am Gerät erfolgen.

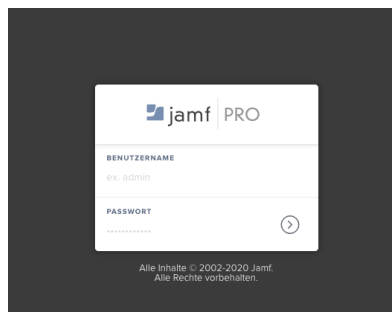

#### 1.1 Zurücksetzen des einzelnen Gerätes

Um ein einzelnes Gerät zurückzusetzen, muss im MDM unter "Bestand Durchsuchen" auf das Feld "Suchen" geklickt werden (siehe Screenshot 1 & 2). Es werden nun alle Geräte angezeigt, die Ihrem Standort zugewiesen sind.

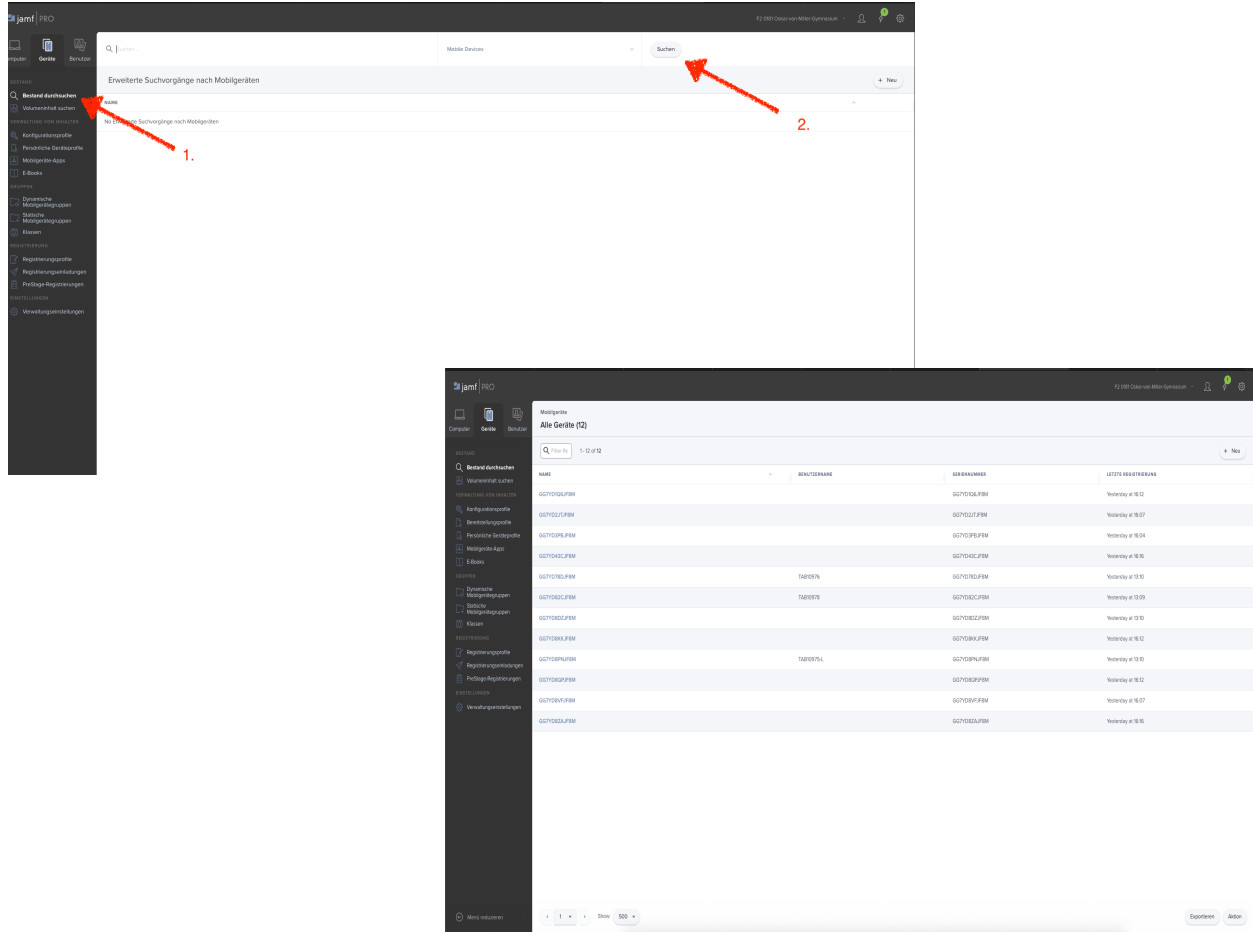

Seite 4 von 8

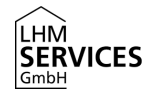

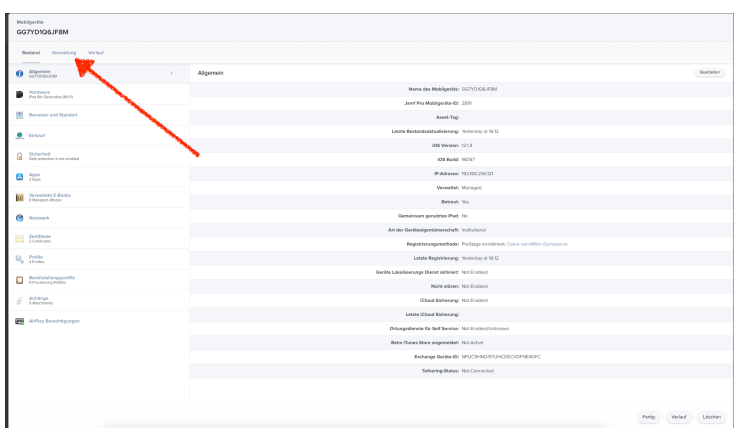

Nun sollte das gewünschte Gerät per Klick auf den Gerätenamen ausgewählt werden. Es öffnet sich ein Untermenü. Wechseln Sie hier nun auf den Reiter "Verwaltung.

Hier werden nun eine Reihe von Management Kommandos angezeigt. Einige Kommandos sind selbsterklärend, jedoch können diese auch weitreichende Folgen haben. Mit "Gerätedaten Löschen" kann die gewünschte Aktion nun ausgeführt werden. Sobald das Gerät das nächste Mal Netzwerkverbindung erhält, wird die Aktion unverzüglich und ohne weitere Nutzerinteraktion ausgeführt.

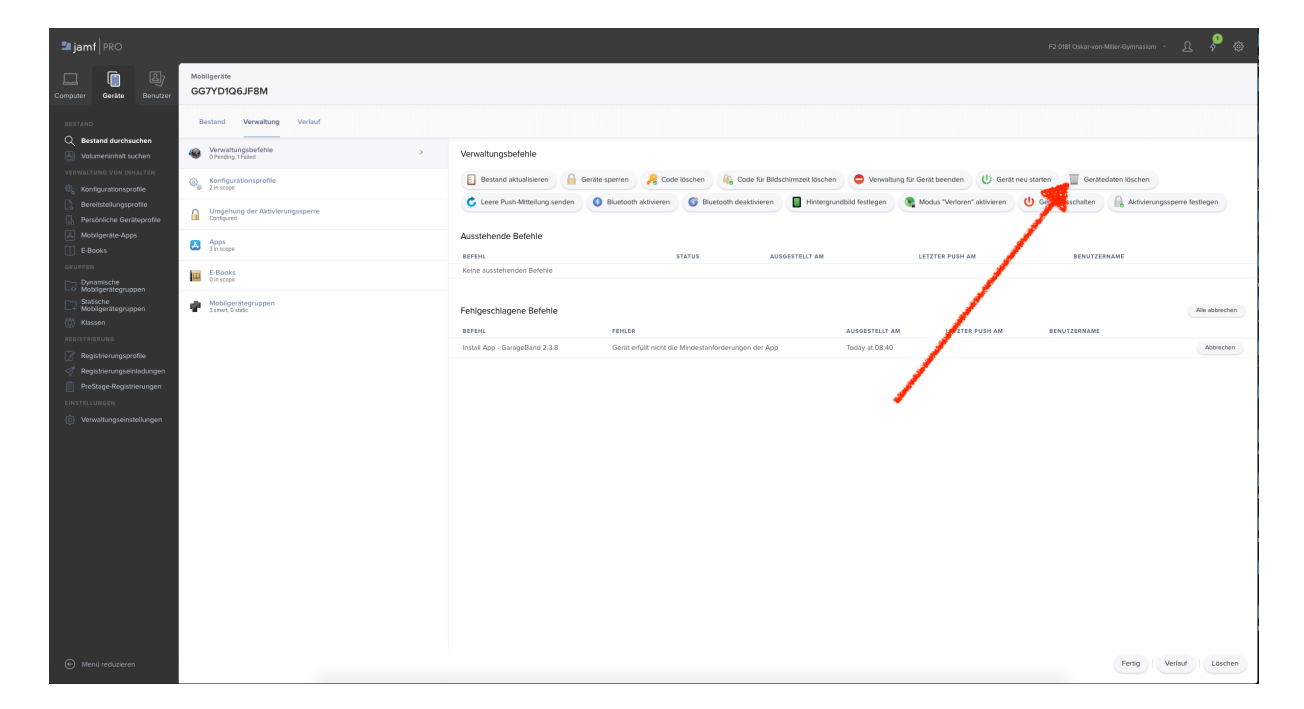

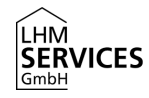

#### 2. Zurücksetzen von mehreren Geräten in einer Gruppe über das MDM

Der MDM Server bietet außerdem die Möglichkeit mehrere Geräte zusammen zurückzusetzen. Dies kann über sogenannte Gruppen geschehen. Das unten angeführte Beispiel gilt für statische wie auch dynamische Gruppen.

Um diese Aktion auszuführen, muss auf dynamische Gruppen oder statische Gruppen geklickt werden (siehe Screenshot 1.). Nachdem die gewünschte Gruppe ausgewählt wurde (siehe Screenshot 2.), muss unten in der rechten Ecke auf das Feld "Anzeigen" geklickt werden.

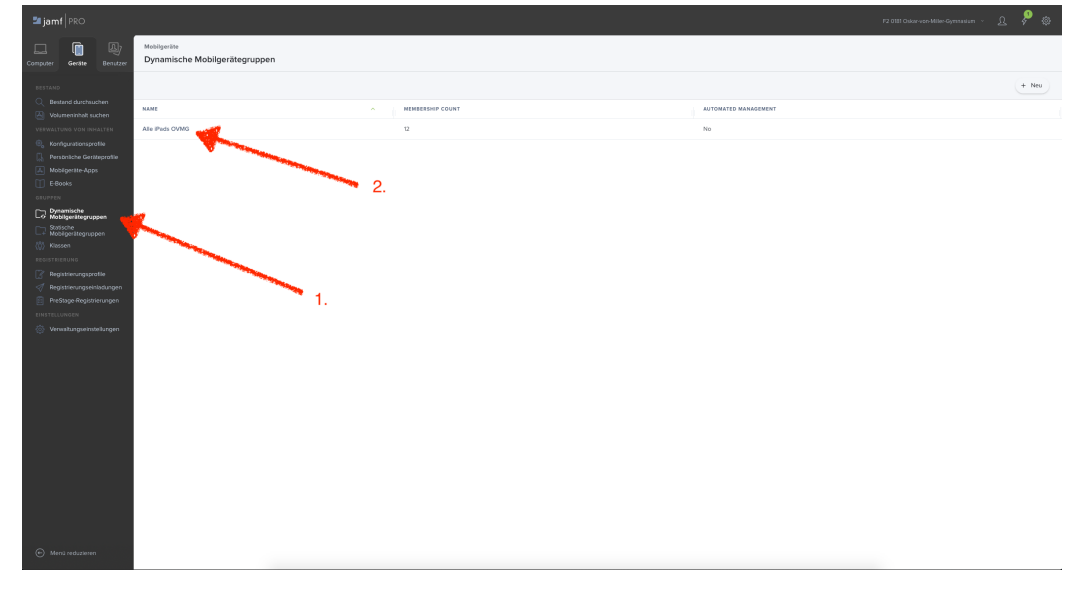

Darauffolgend werden nun alle Geräte, die dieser Gruppe zugehörig sind, angezeigt. Unter "Aktionen" können nun Management Kommandos, für alle iPads dieser Gruppe ausgelöst werden. Mit "Send Remote Commands" werden diese nochmal konkretisiert.

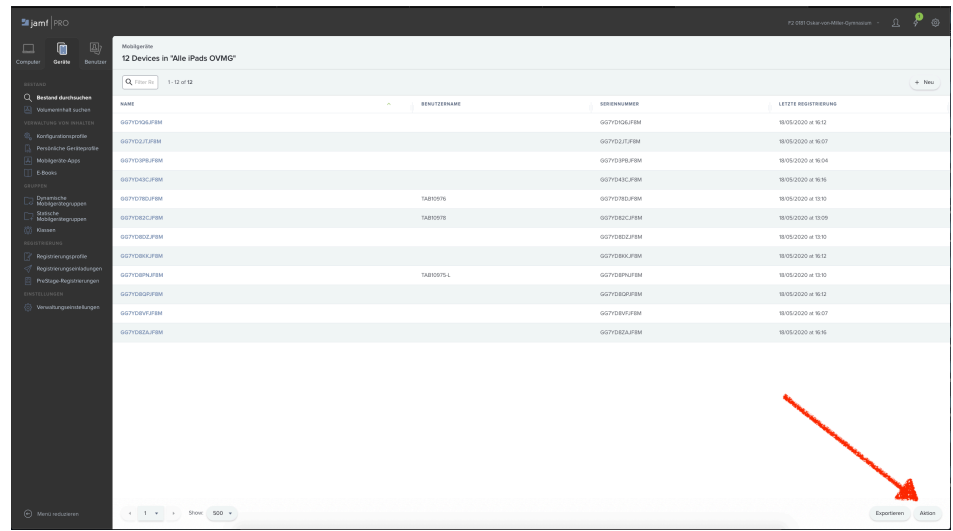

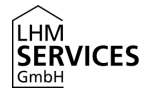

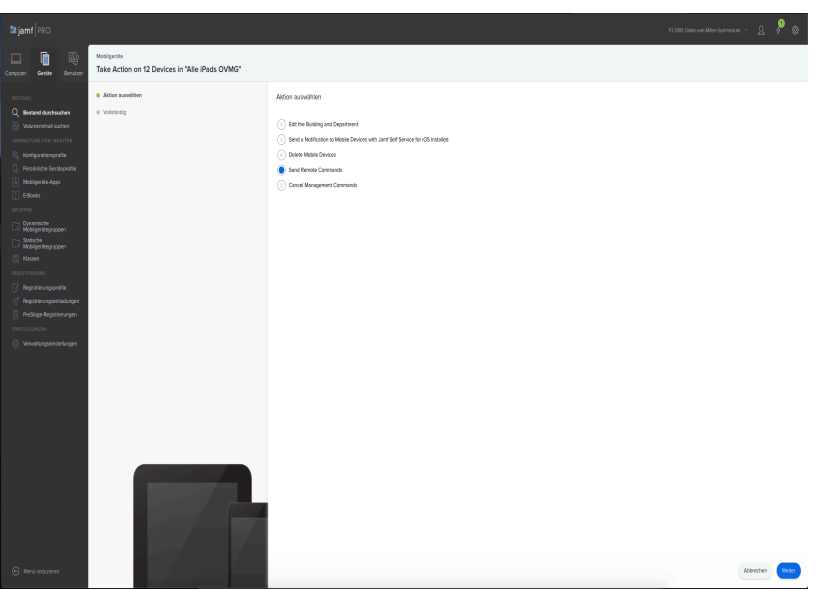

Durch das Klicken auf "Weiter" kann nun "Wipe Device" ausgewählt werden. Zur Verifizierung dieser Aktion muss nun die genaue Anzahl der zu löschenden iPads angeben werden. Durch ein erneutes "Weiter" wird die Aktion gestartet. Die Geräte setzen sich sofort, bzw. sobald eine aktive Internetverbindung hergestellt wird, auf Werkseinstellungen zurück.

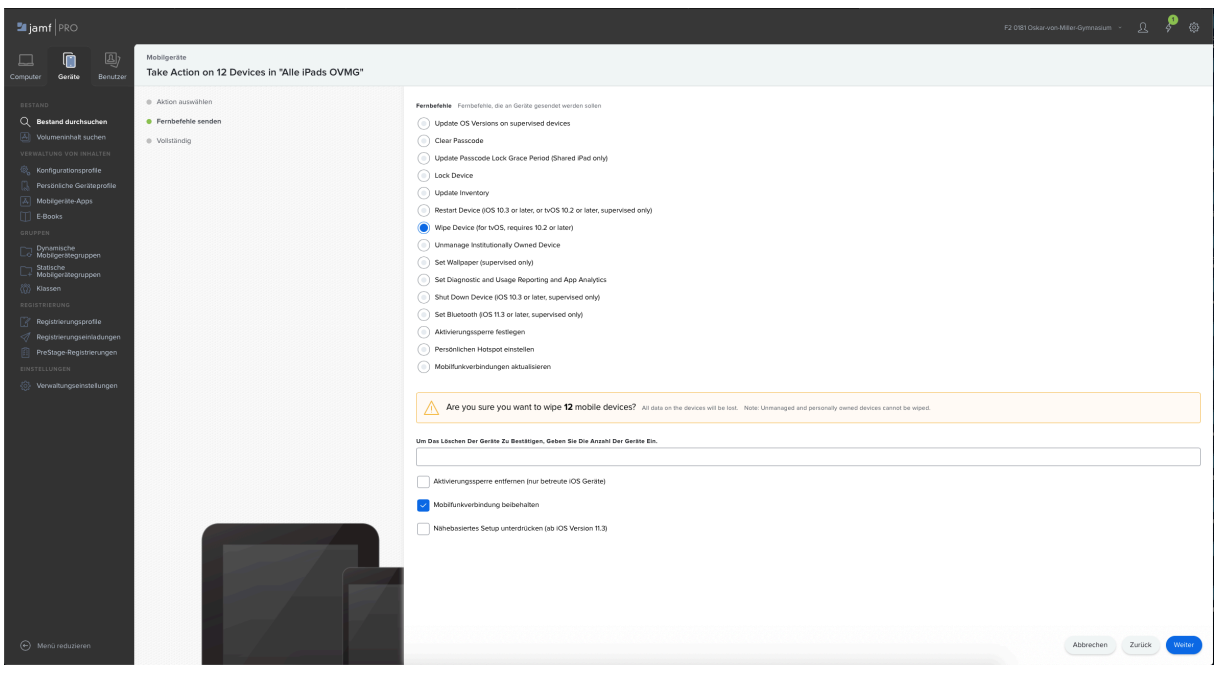

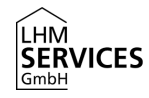

#### 3. Zurücksetzen des Gerätes am Gerät selbst

Um das iPad per Interaktion am Gerät zurückzusetzen, muss diese Einstellung vom AWB der Schule freigeben sein. In der Regel ist dies der Fall und bedarf keiner weiteren Aktion der Administratoren. (-> sofern das vordefinierte Profil 2Einschränkungen Standard" nicht verändert wurden)

Zuerst müssen die Einstellungen am Gerät geöffnet werden.

Unter "Allgemein" und "Zurücksetzen" findet sich dann der gewünschte Systempunkt. Hierbei muss der Punkt "Alle Einstellungen & Inhalte löschen" ausgewählt werden. (Der Punkt "Alle Einstellungen zurücksetzen" wäre hierbei nicht ausreichend. In der Folge muss die Aktion noch 2 mal bestätigt werden.

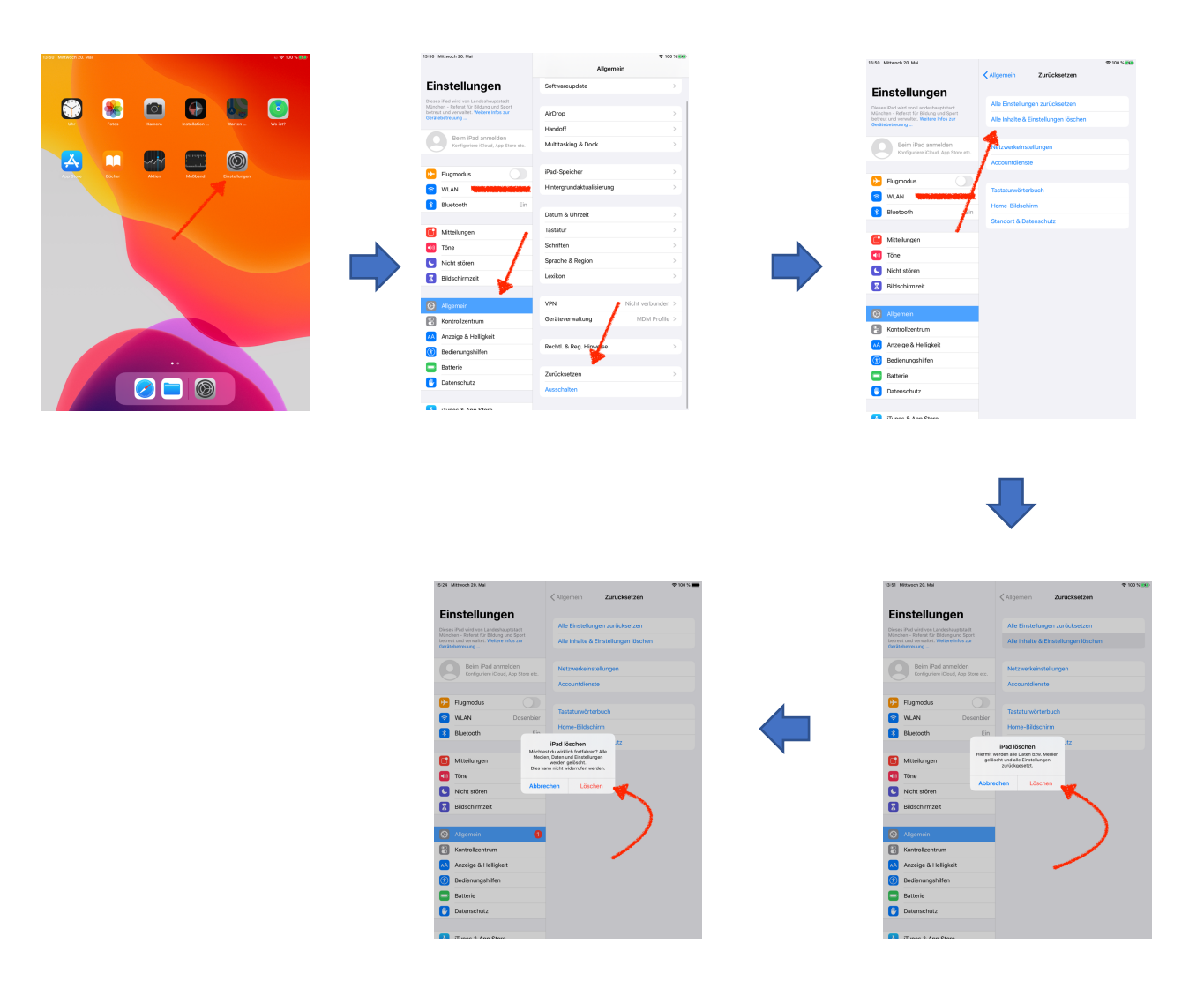